CONTOURA<sup>®</sup> Phorcides Steps – with Galilei G4**VISION** 

After Phorcides is properly installed, it needs 2 files to calculate vector analysis on patient – as described in RED below – as well as a good Manifest Refraction on the patient. It needs a planned patient image of Higher Order Aberrations only (2. Below) and an Excel file from the Pentacam of mapped patients (3. Below)

- 1. Take images at VARIO compare images and export 4 or more on each eye to planning station
	- Comparison of images must be +/-0.75D agreement
	- Compare 1:2, 1:3, 1:4....ensuring that  $#1$  is a very good image
		- ◆ Free of dry spots centrally
		- Ensure images are P (Preferred amount of data over Optical Zone)
- 2. Complete surgical plan at *planning station* for Topo Guided Wavelight Treatment for each eye
	- Double check the images in Raw Data Sagittal at first planning screen for consistency
	- **Enter normal planning data MRx VD Pupils Pachymetry (5 zones)**
	- At planning screen with 3 refractions......Clinical/Measured/Modified  $\circ$  Enter Zero (0) in all 3 fields of the MODIFIED Refraction (Sph – Cyl – Axis)

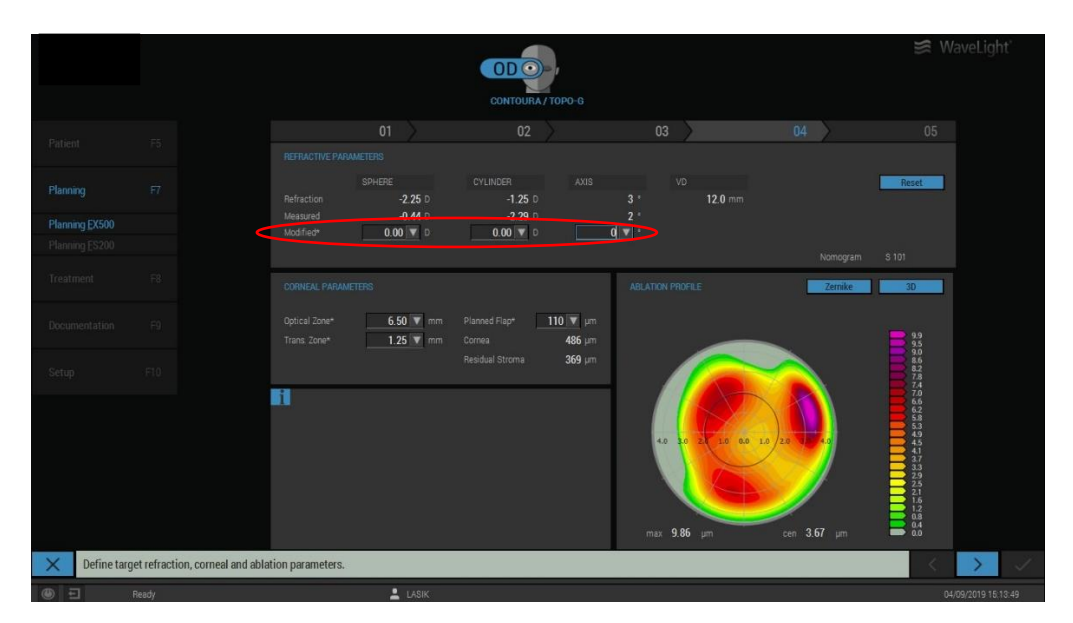

 **Insert Flashdrive and save the image from this screen by clicking CTRL P** o **Name the patient file with Name (LAST) and OD/OS**

*(This will automatically save the file on your flashdrive to take to your Phorcides computer) After you have saved this screen....you may X out of the treatment planning and go to the next eye to plan. Do not go to the final planning screen and confirm the entered treatment. Don't worry.... the Wavelight system will save a placecard of all of your entered information. Following the Phorcides calculation – return to your patient – forward through the planning screens if there are no changes and simply put the NEW Modified Refraction in the system – then confirm the final planning.*

## 3. At the Galilei G4 insert flashdrive into slot under table

- Select the patient name until highlighted in Red as shown below
- Then Select Export

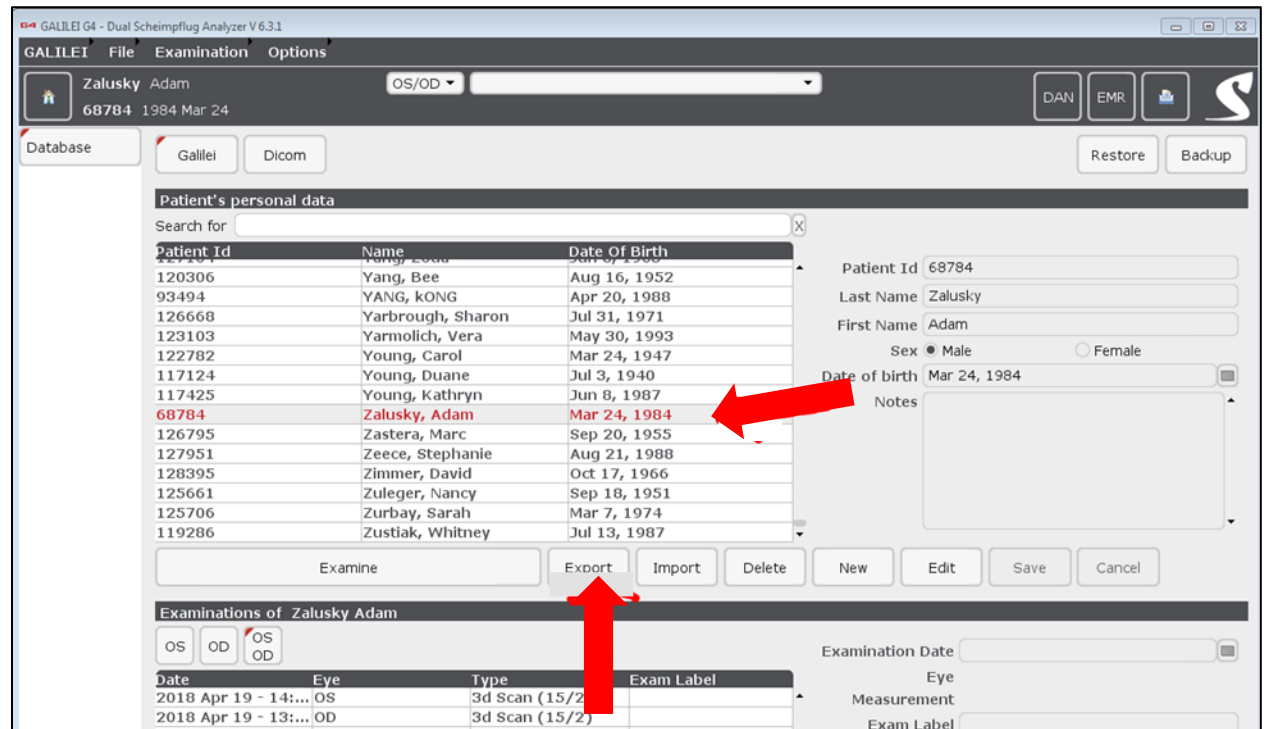

• Next, change export option from Galilei to Galilei to Indices to Spreadsheet *(If this change is not possible, Zeimer must be called by the customer to acquire the CSV Export License)*

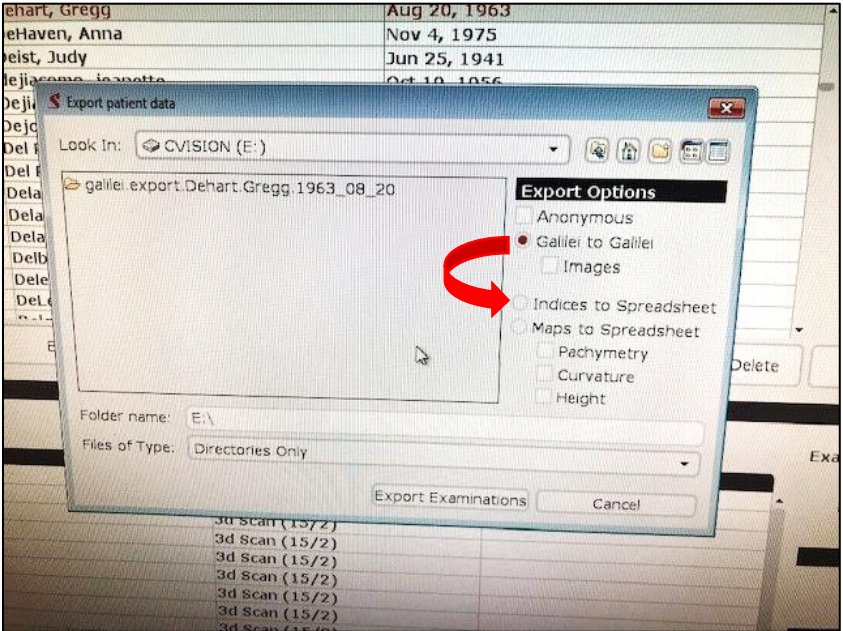

- 4. Insert the Flashdrive in Phorcides computer
	- Drag and drop laser image into Patient Topo Exams Folder on Desktop
	- Drag and drop Galilei file into G4 Folder on Desktop
- 5. Open Phorcides Analytic Engine
	- Click OPEN IMAGE
	- Select the Patient Eye to be calculated
	- Will auto-populate all fields but you must **double-check all fields for accuracy** o Pale yellow indicates Phorcides is unsure of the entry o Bright yellow indicates Phorcides cannot read the value at all – manually input
- 6. You may circle any taluses unassigned by the computer as described in the training Webinar by Mark Lobanoff, MD and assign a value (50% - 100% by scale on right) – however this is not necessary for good results
- 7. Next select Analyze
- 8. Complete the Analysis by SAVE File will be saved to the Phorcides Results for Printing – the system will save an image of the Worksheet and also a separate image of the Vector Analysis in this folder.

\_\_\_\_\_\_\_\_\_\_\_\_\_\_\_\_\_\_\_\_\_\_\_\_\_\_\_\_\_\_\_\_\_\_\_\_\_\_\_\_\_\_

*(The analysis of the talus is not a saved image. If you wish to save this for future reference, when you are at that segment of the process – you may save by pressing SAVE IMAGE at the top of that screen and put it in a folder on your computer of your choice.)*

9. To complete the next eye – Select OPEN IMAGE and repeat steps 5-8